# 在交换机上配置互联网组管理协议(IGMP)或组播 侦听程序发现(MLD)监听

# 目标 Ī

组播是一种网络层技术,用于将数据包从一台主机传输到网络中的选定主机。在下层,交换机 在所有端口上广播组播流量,即使只有一台主机需要接收该流量。互联网组管理协议 (IGMP)监听用于将互联网协议第4版(IPv4)组播流量转发到所需主机。另一方面,组播侦听程 序发现(MLD)监听用于将互联网协议第6版(IPv6)组播流量转发到所需主机。

启用IGMP后,它会检测IPv4路由器和连接到接口的组播主机之间交换的IGMP消息。然后 ,它维护一个表,该表限制IPv4组播流量,并将其动态转发到需要接收这些流量的部分。

以下配置是配置IGMP的必备条件。

- 1. 配置虚拟局域网(VLAN)。
- 2. 启用网桥组播过滤。

启用MLD后,它会检测IPv6路由器和连接到接口的组播主机之间交换的MLD消息。然后,它 维护一个表,该表限制IPv6组播流量,并将其动态转发到需要接收这些流量的端口。

# 适用设备 Ĩ.

- Sx250 系列
- Sx350 系列
- SG350X 系列
- Sx550X 系列

# 软件版本

● 2.2.0.66

# 配置IGMP监听 Ī

步骤1.登录到基于Web的实用程序,然后选择Multicast > IPv4 Multicast Configuration > IGMP Snooping。

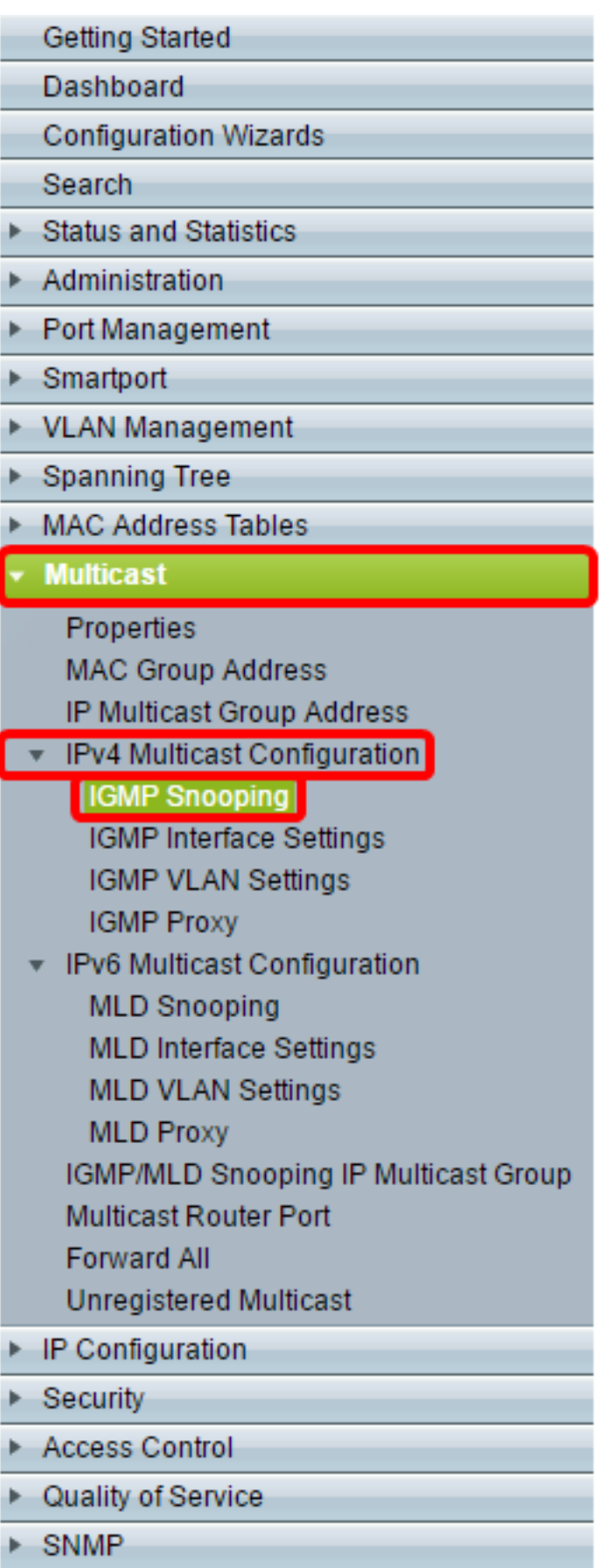

步骤2.选中IGMP监听状态的启用复选框。当全局启用此功能时,监控网络流量的设备可以确 定已请求接收组播流量的主机。

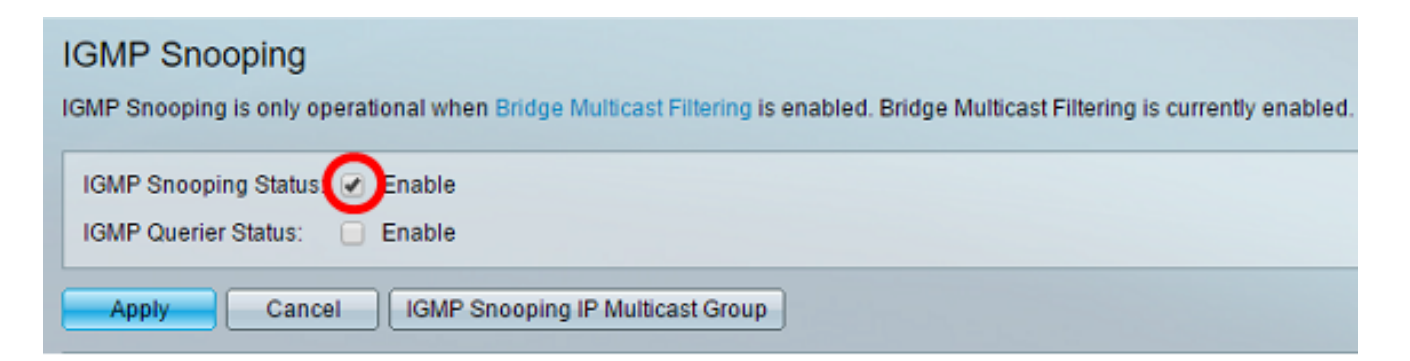

### 步骤3.(可选)选中IGMP查询器状态的启用复选框以启用IGMP查询器。

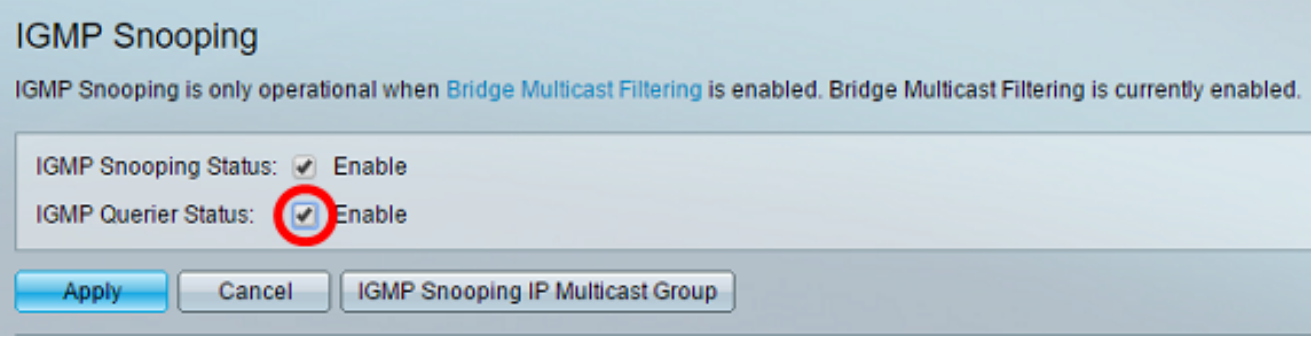

### 步骤4.单击"应用"。

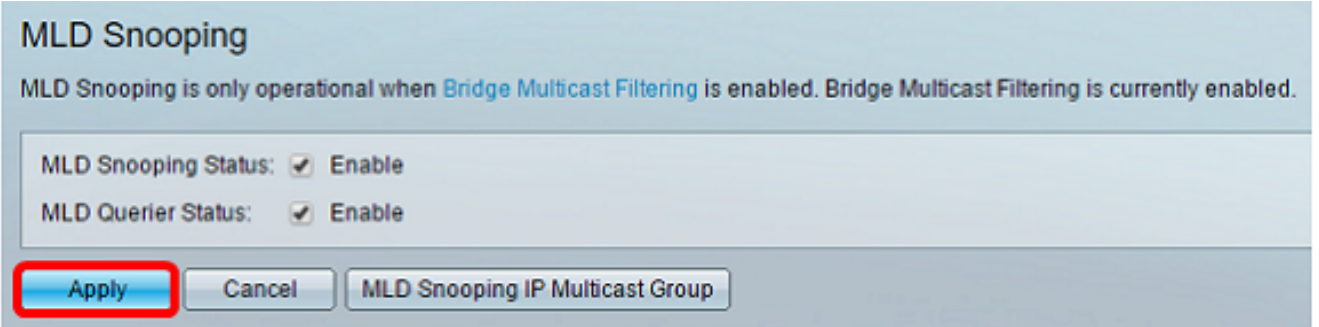

### 步骤5.在IGMP监听表下,点击与IGMP监听表上的VLAN ID对应的单选按钮。

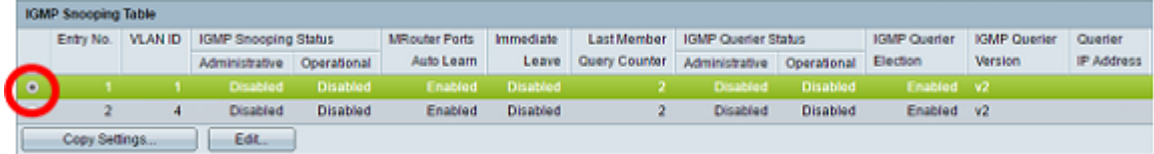

#### 步骤6.单击"编辑"。

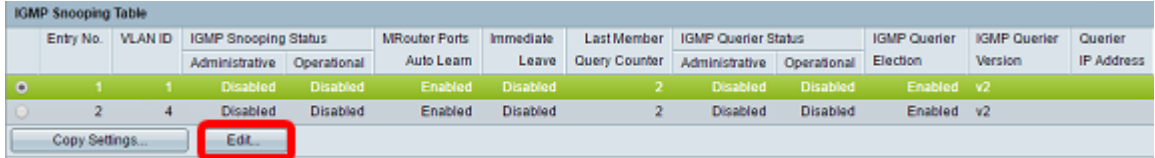

步骤7.从VLAN ID下拉列表中选择所需的VLAN。

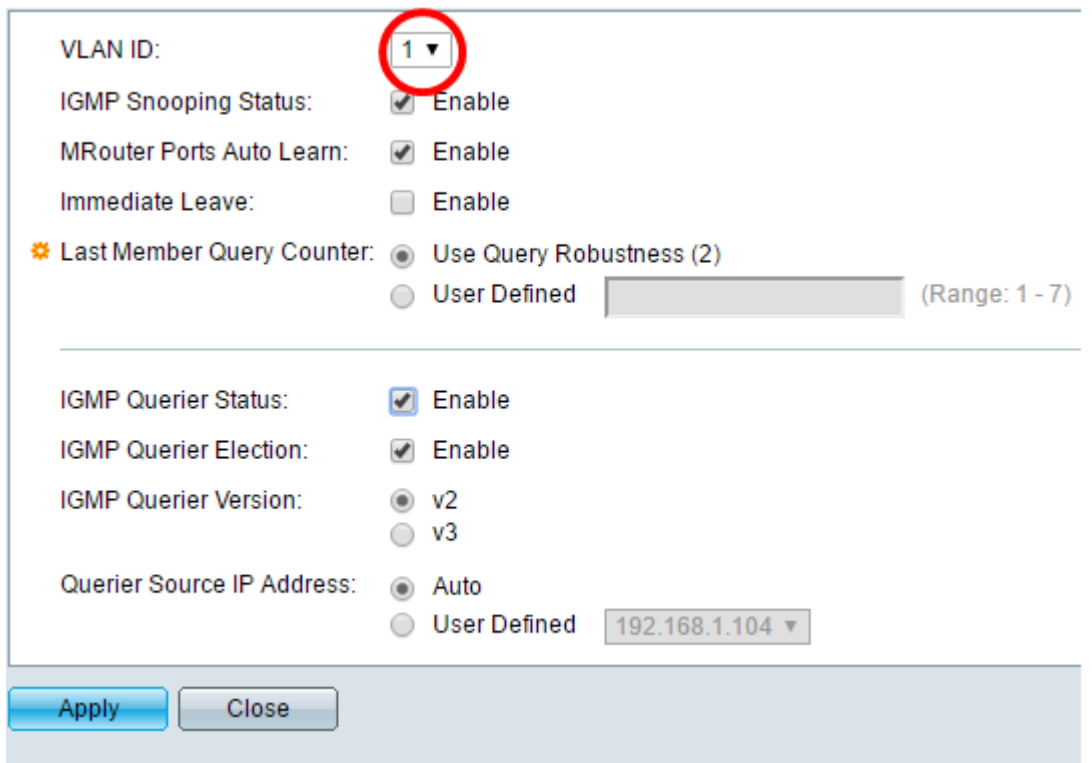

步骤8.选中IGMP监听状态的启用复选框,以确定所选VLAN下哪些主机已请求发送组播流量。 IGMP监听的状态显示在Operational IGMP Snooping Status字段中。

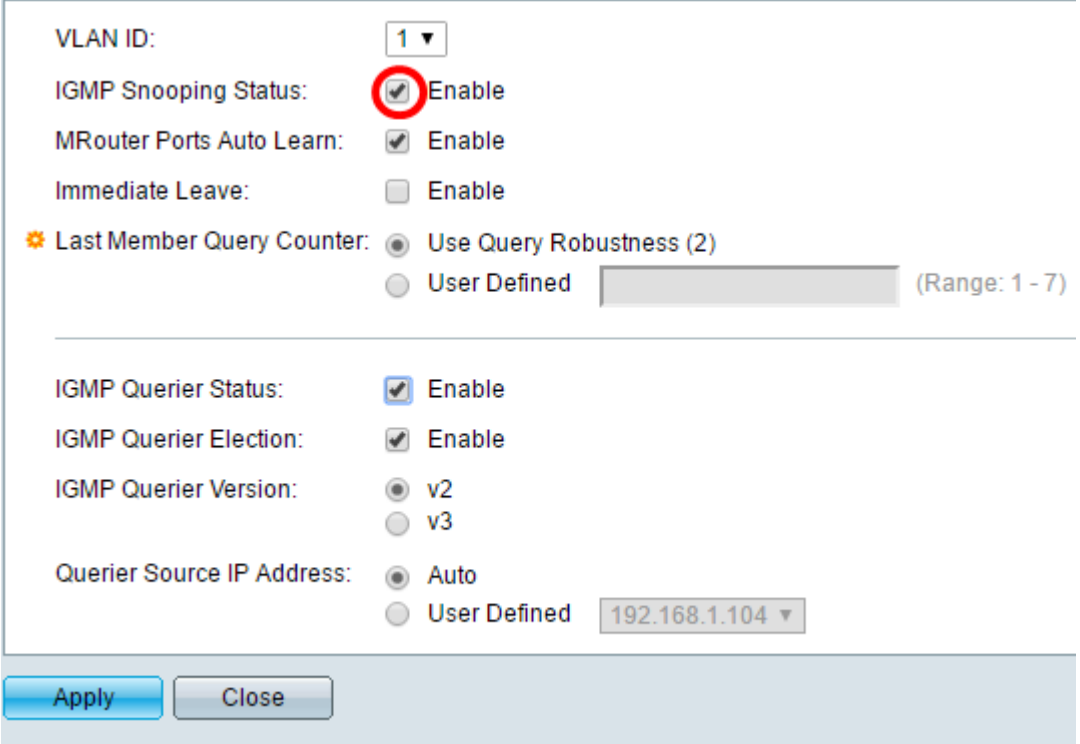

步骤9.(可选)要允许组播路由器自动学习连接的端口,请选中MRouter Ports Auto Learn的 Enable复选框。

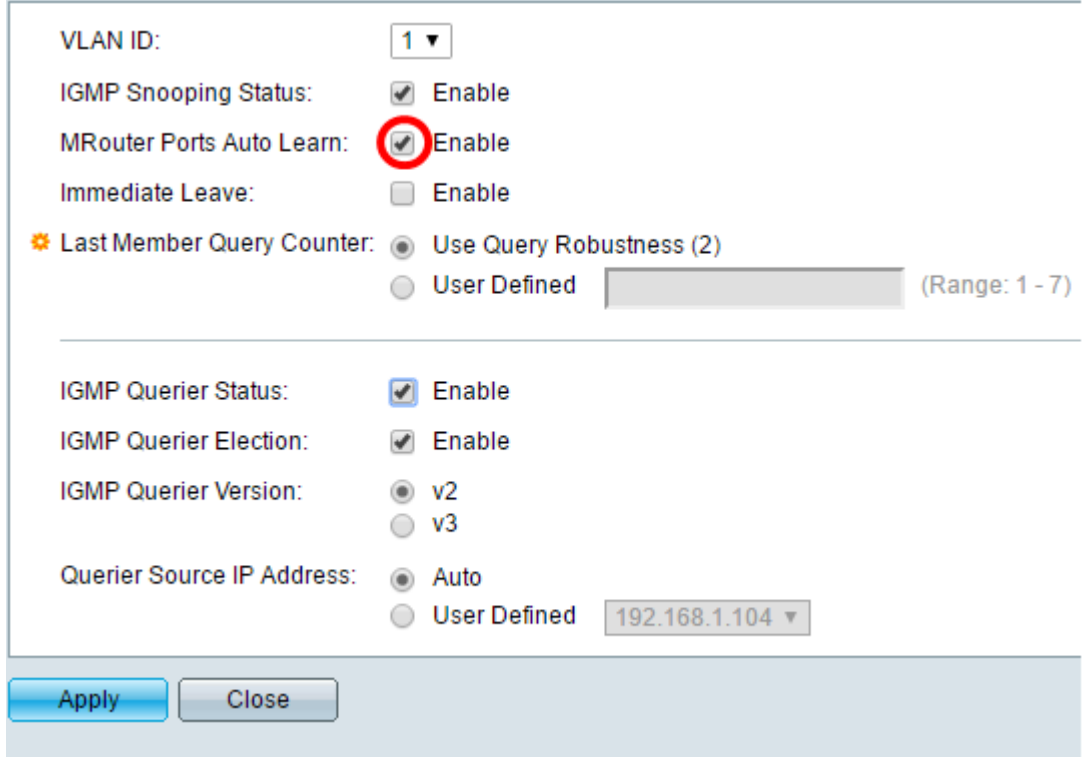

第10步。(可选)要缩短交换机阻止不属于其成员端口的MLD流量所花费的时间,请选中 Enable复选框以立即离开。

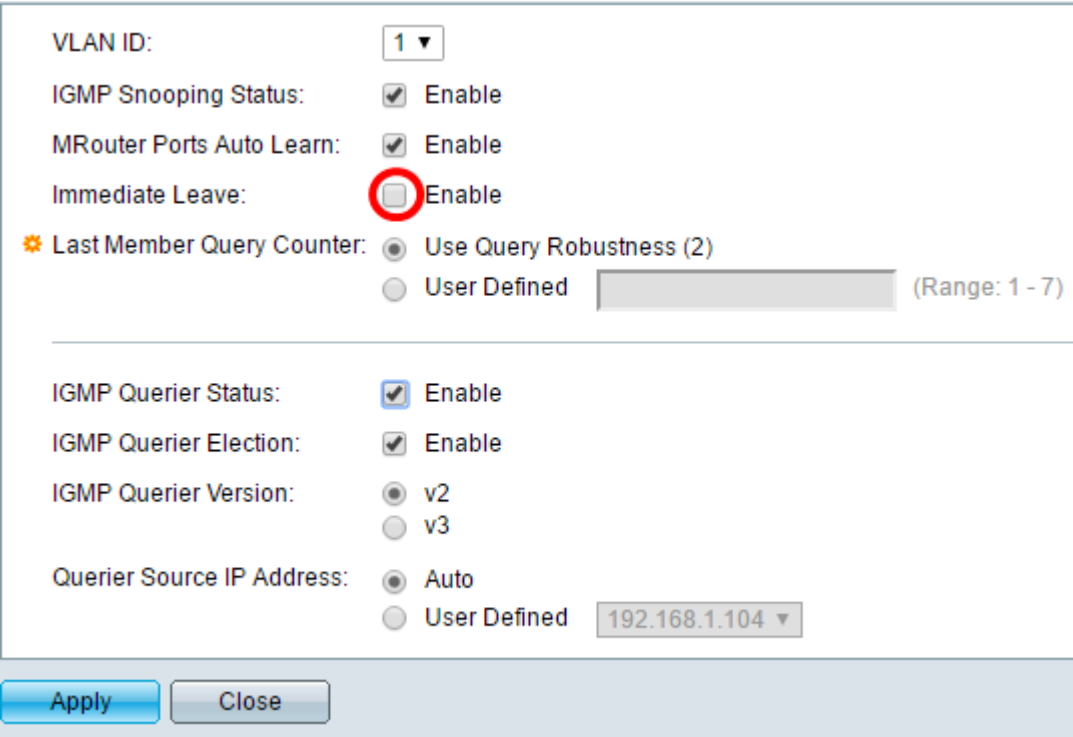

步骤11.设置最后一个成员查询计数器。这是交换机等待从组特定消息接收响应的间隔。时间 范围为100至25500ms。默认值为1000ms。

使用查询稳健性(2) — 如果此设备被选为查询器,则将IGMP稳健性变量设置为默认值。默认 值为 2。

用户定义(User Defined) — 选择用户定义(User Defined)单选按钮,并输入在设备假设组没有 更多成员之前发送的IGMP组特定查询数(如果设备被选为查询器)。您可以输入1到7之间的 任意值。

第12步。(可选)选中IGMP查询器状态复选框,使此设备作为查询器工作。查询器发送查询 消息以发现哪些网络设备是给定组播组的成员。

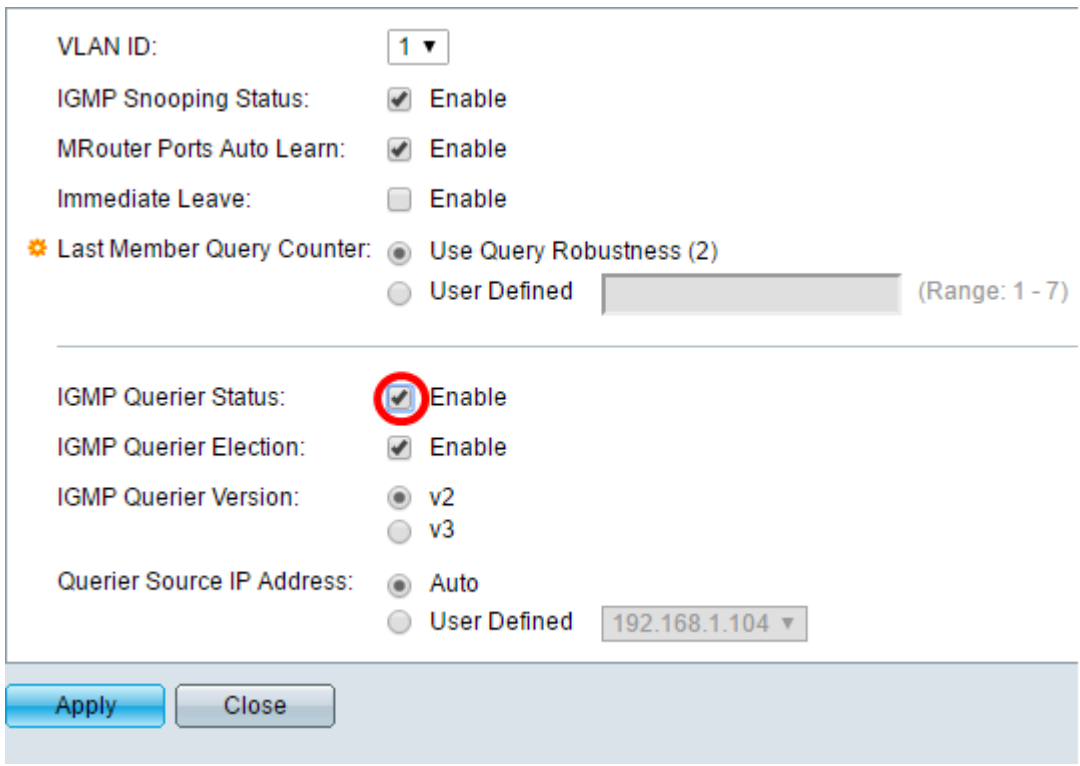

步骤13.(可选)选中IGMP查询器选举复选框以选择此设备作为查询器。网络中只能有一个 IGMP查询器。

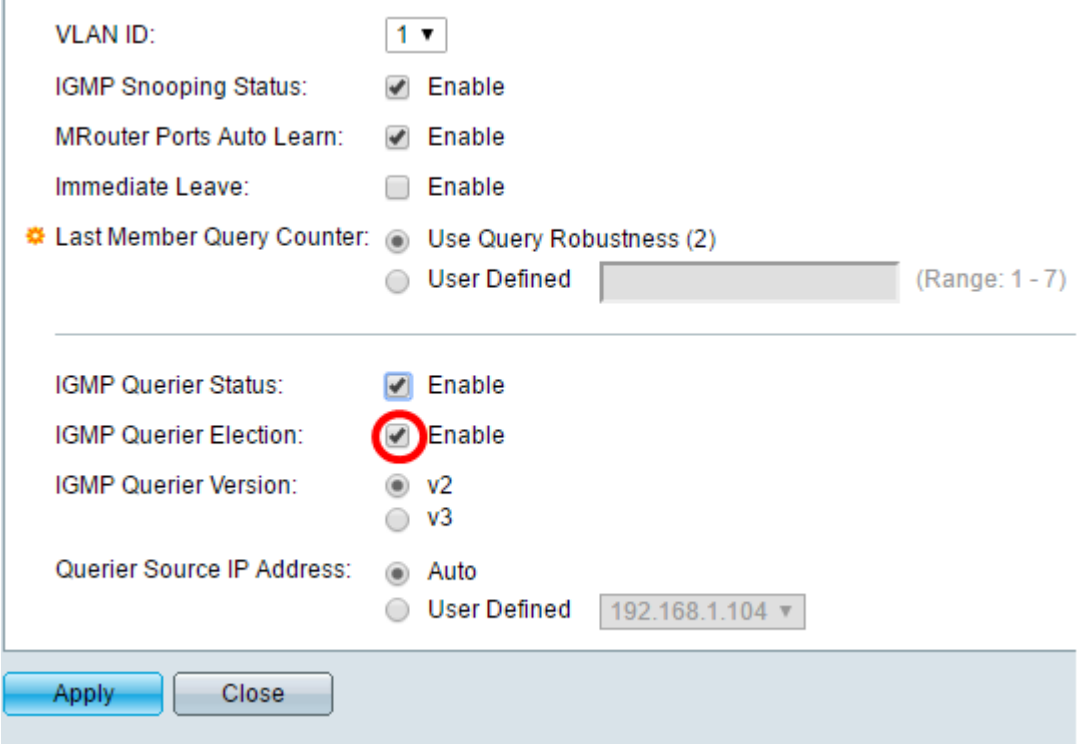

步骤14.(可选)选择设备成为所选查询器时使用的IGMP查询器版本。如果VLAN中有执行源 特定IP组播转发的交换机和/或组播路由器,请单击v3。

注意:在本例中,选择版本2。它允许成员身份查询是常规查询和组特定查询。一般成员查询 用于确定站点订阅的所有组播组。组特定成员查询用于确定特定组是否存在订用服务器。

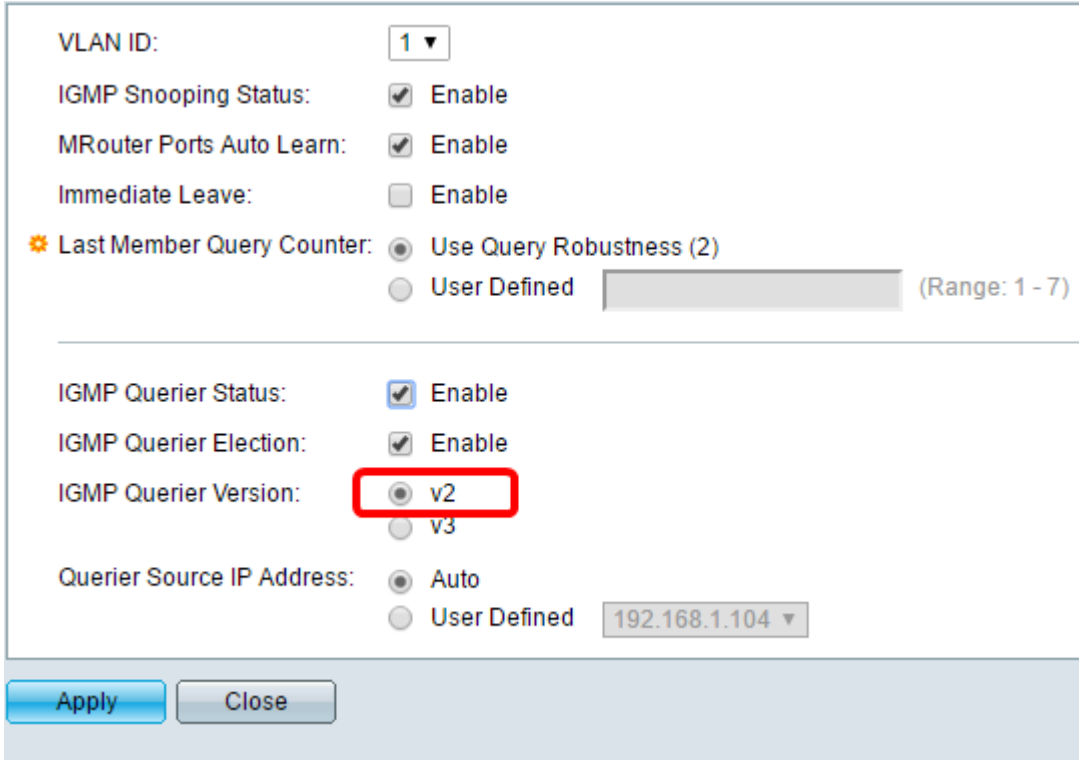

步骤15.设置IGMP查询器源IP地址。它显示所选查询器的IP地址。

自动 — 自动确定查询器的源IP地址。

用户定义 — 允许您选择查询器的IP地址。

# 注意:在本例中,选择了Auto。

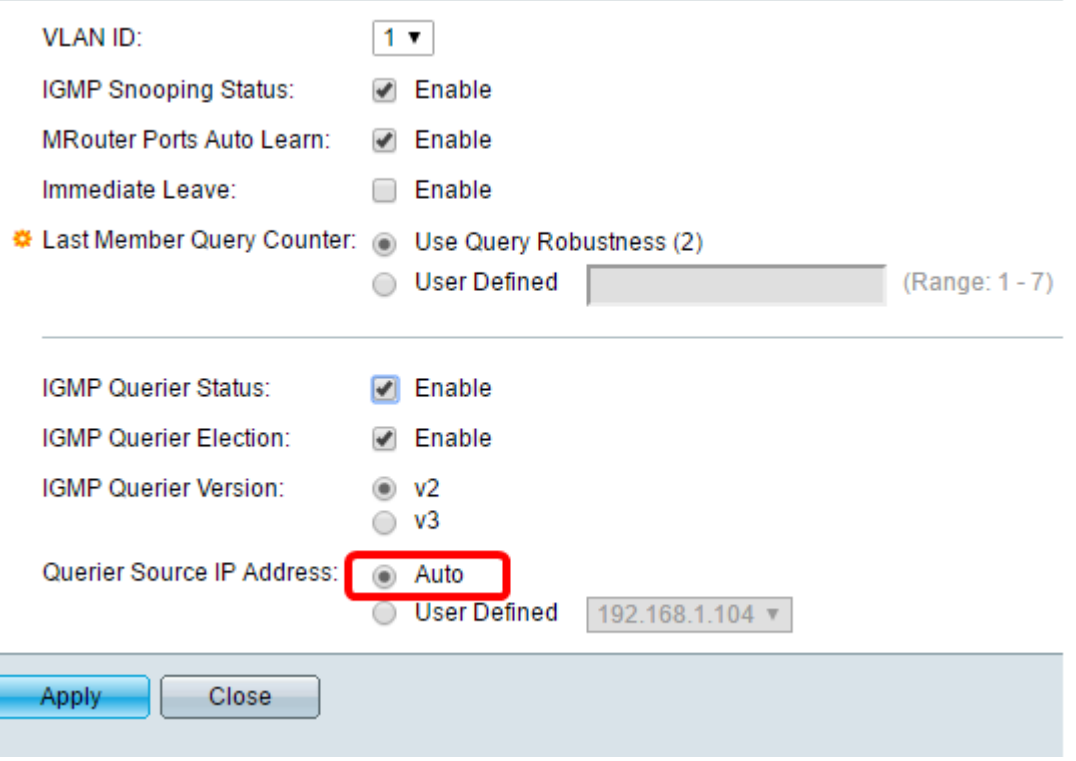

步骤16.单击"应用"。

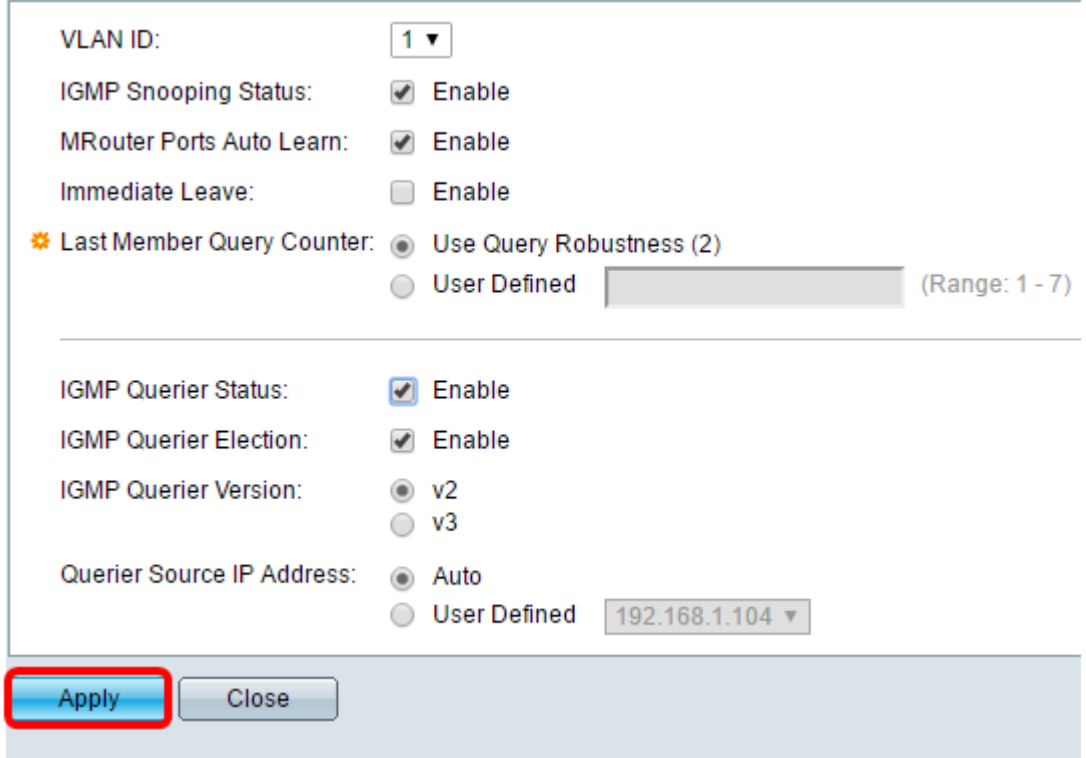

您现在应已配置IGMP监听。

# 配置MLD监听 Ī

步骤1.登录基于Web的实用程序,然后在右上部的"显示模式"下拉列表中选择"高级"。

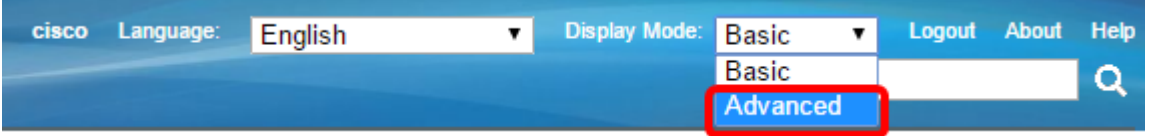

步骤2.ChooseMulticast > IPv6 Multicast Configuration > MLD Snooping。

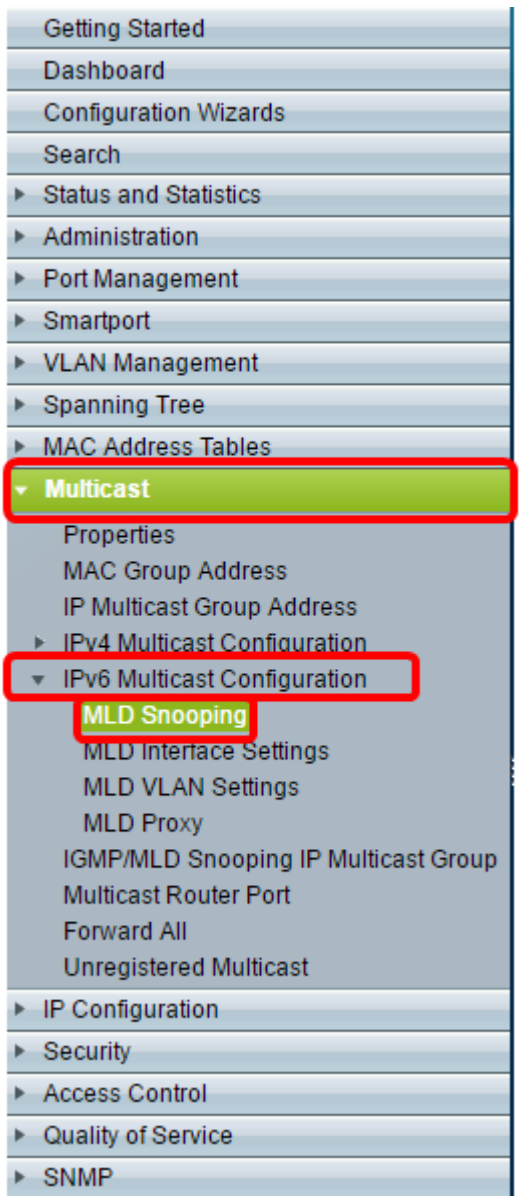

步骤3.选中MLD Snooping Status复选框。当MLD监听全局启用时,监控网络流量的设备可以 确定哪些主机已请求接收组播流量。设备仅在启用MLD监听和网桥组播过滤时执行MLD监听

# 注意:在此场景中,网桥组播过滤当前已启用。

 $\circ$ 

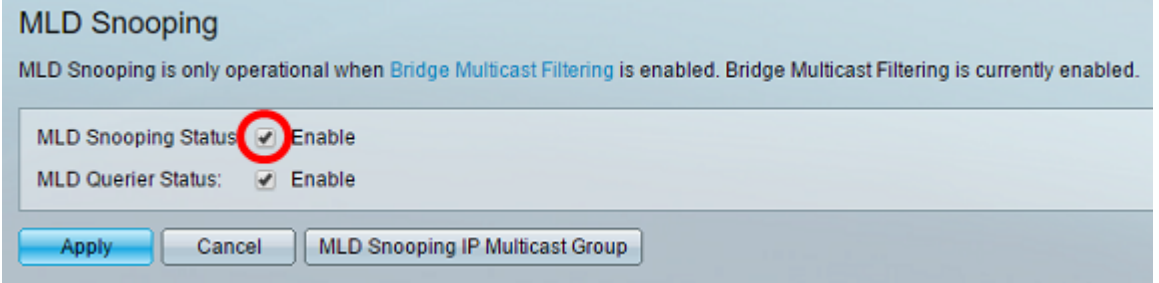

步骤4.选中MLD查询器状态复选框以启用MLD查询器。

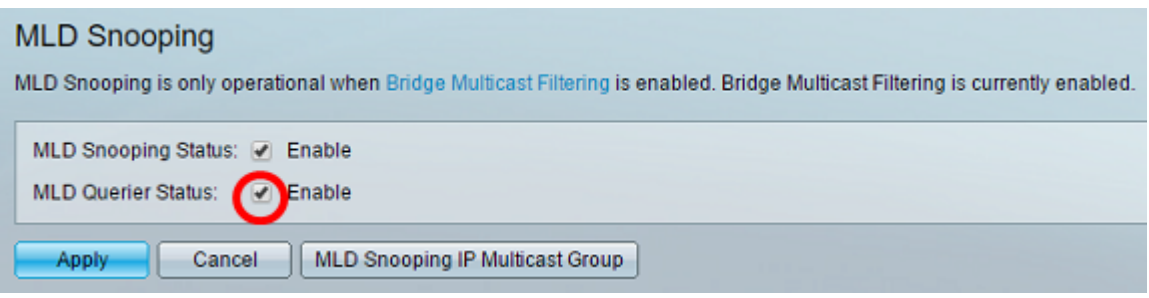

# 步骤5.单击"应用"。

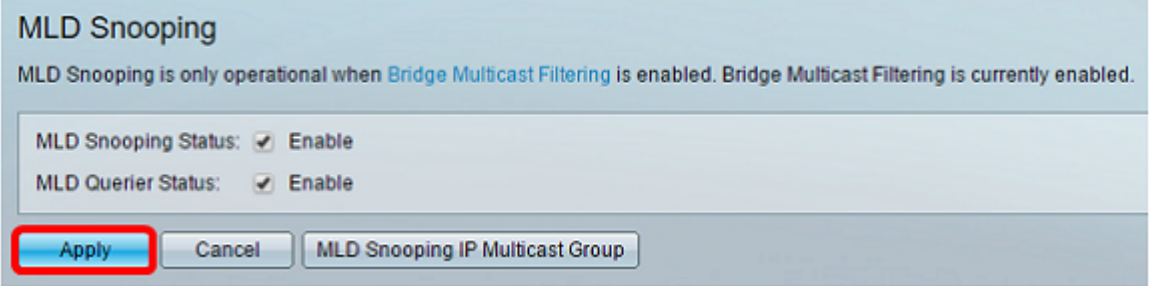

## 步骤6.点击与MLD监听表上的VLAN ID对应的单选按钮。

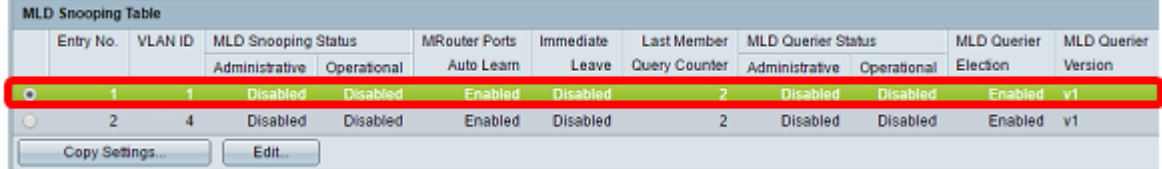

### 步骤7.单击"编辑"。

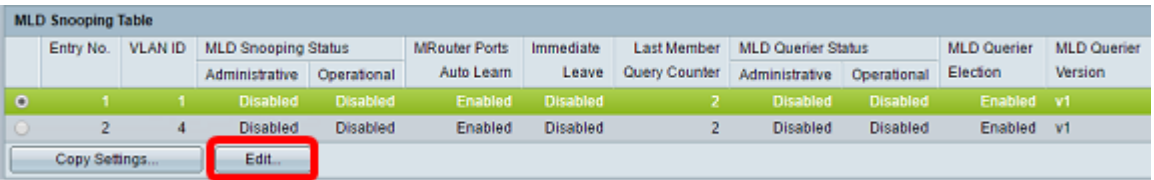

### 步骤8.(可选)选择要应用MLD监听的VLAN ID。

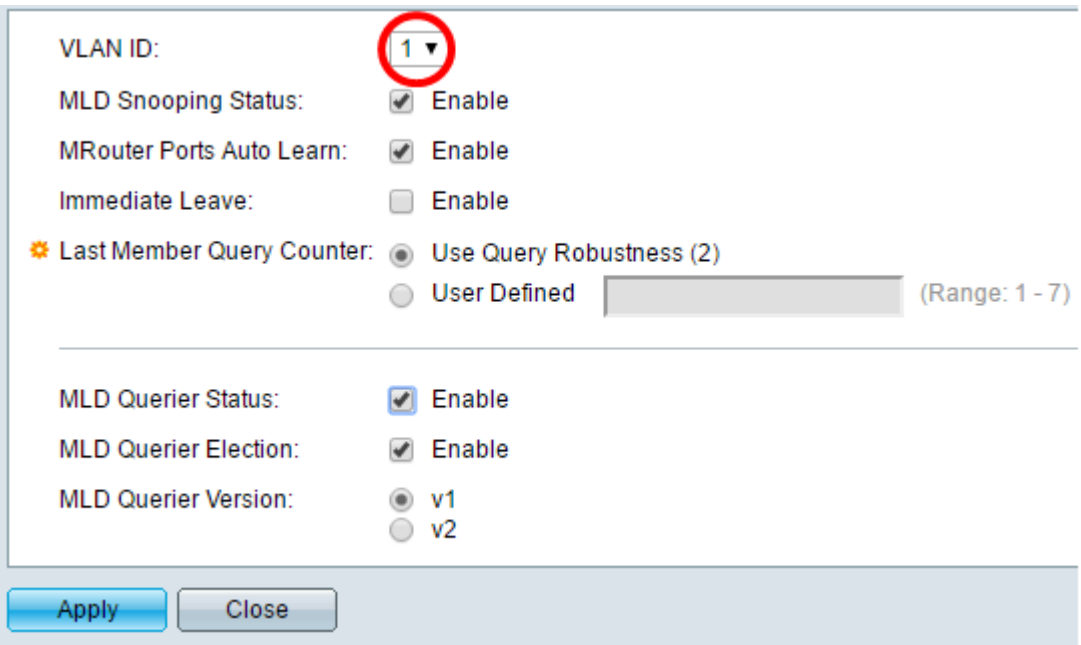

已请求发送组播流量的主机。

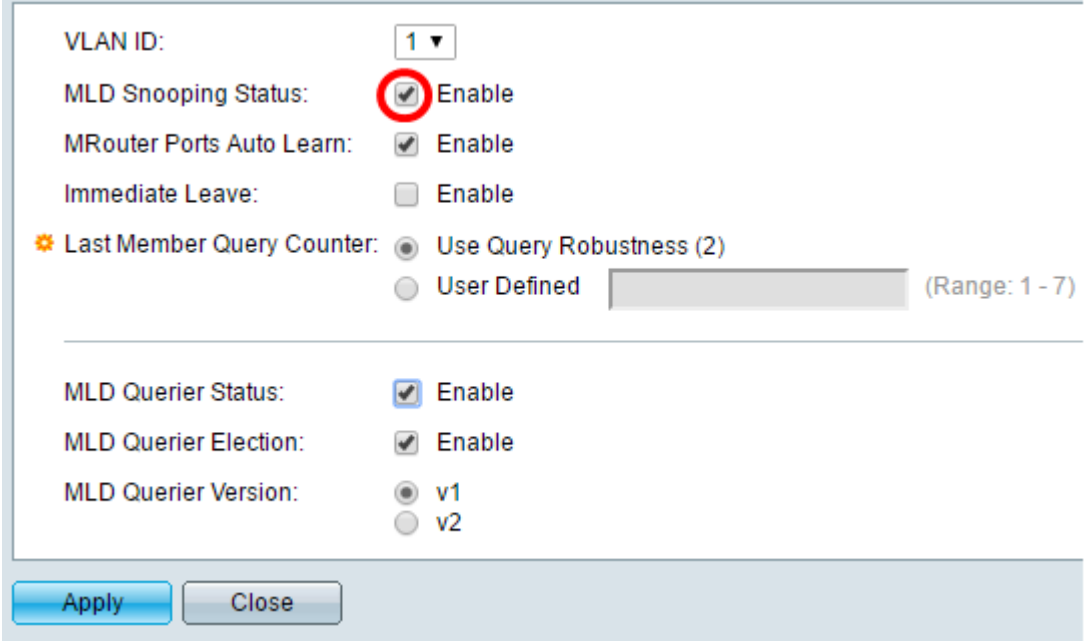

步骤10.(可选)选中Mrouter Ports Auto Learn复选框。此选项可自动学习Mrouter所连接的端 口。Mrouter是一种路由器,用于正确路由组播数据包。

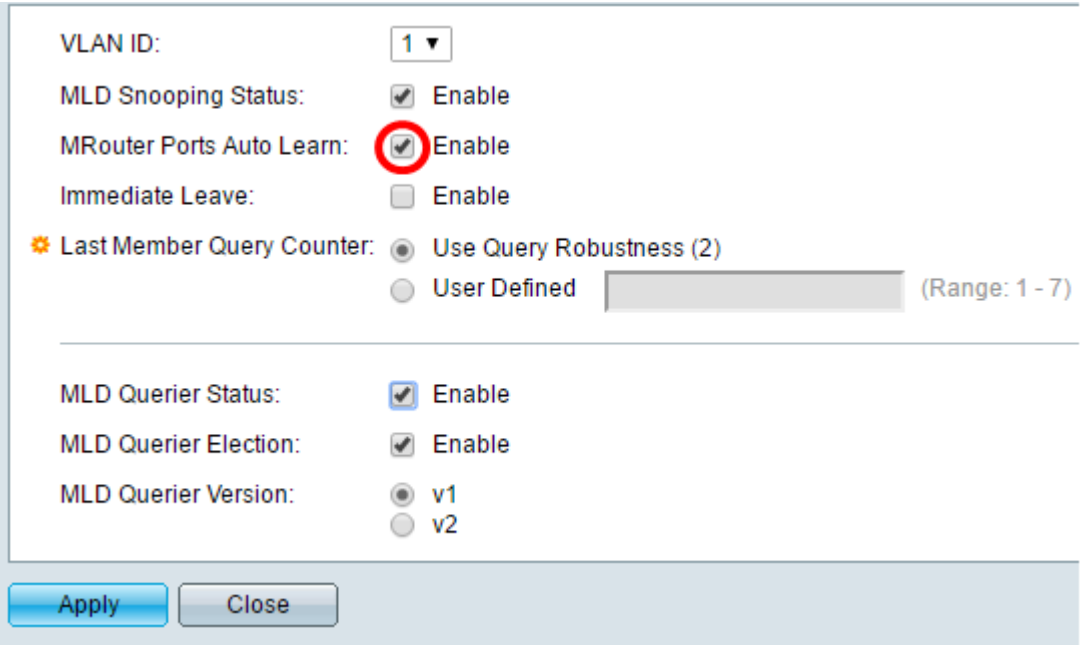

步骤11.选中立即离开的启用复选框,以在收到IGMP组离开消息时快速阻止发送到成员端口的 组播流。

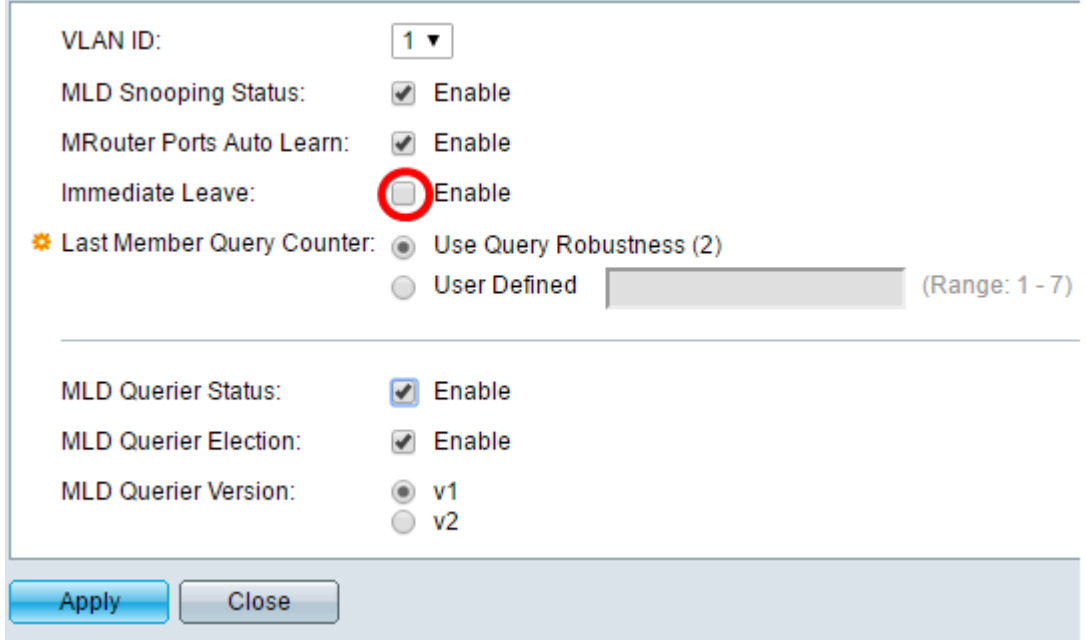

步骤12.设置最后一个成员查询计数器。

使用查询稳健性(2) — 将查询稳健性设置为默认值。默认值为2。

用户定义 — 允许您指定在交换机假定组中不再有成员之前要发送的多个IGMP组特定查询。

第13步。(可选)选中MLD查询器状态的启用复选框,使此设备作为查询器工作。查询器发 送查询消息以发现哪些网络设备是给定组播组的成员。

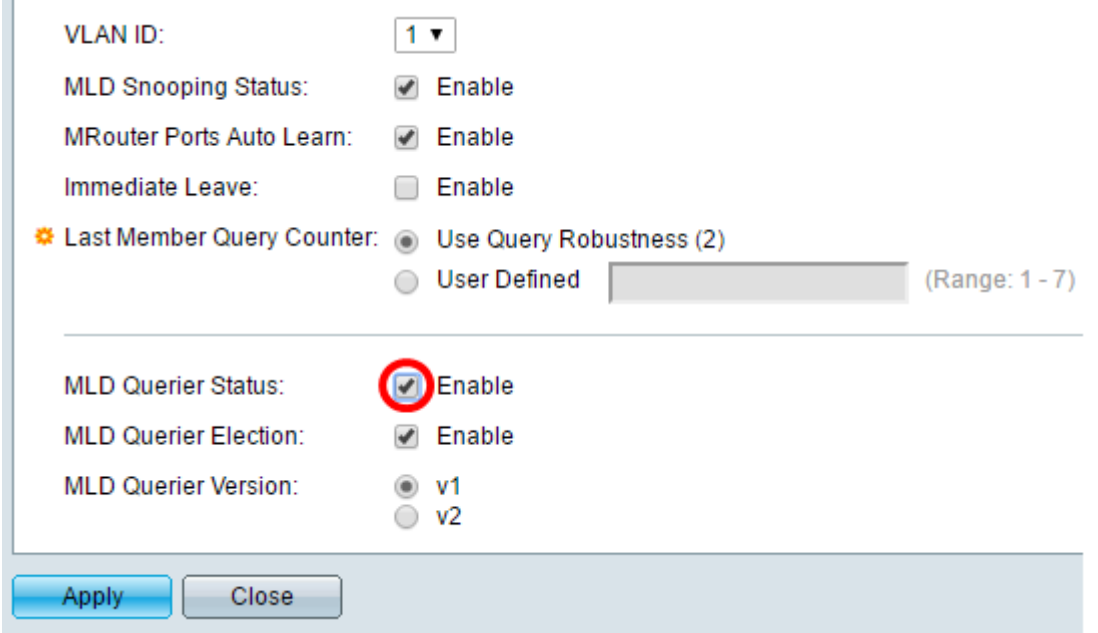

第14步。(可选)选中MLD查询器选举复选框以选择此设备作为查询器。网络中只能有一个 IGMP查询器。

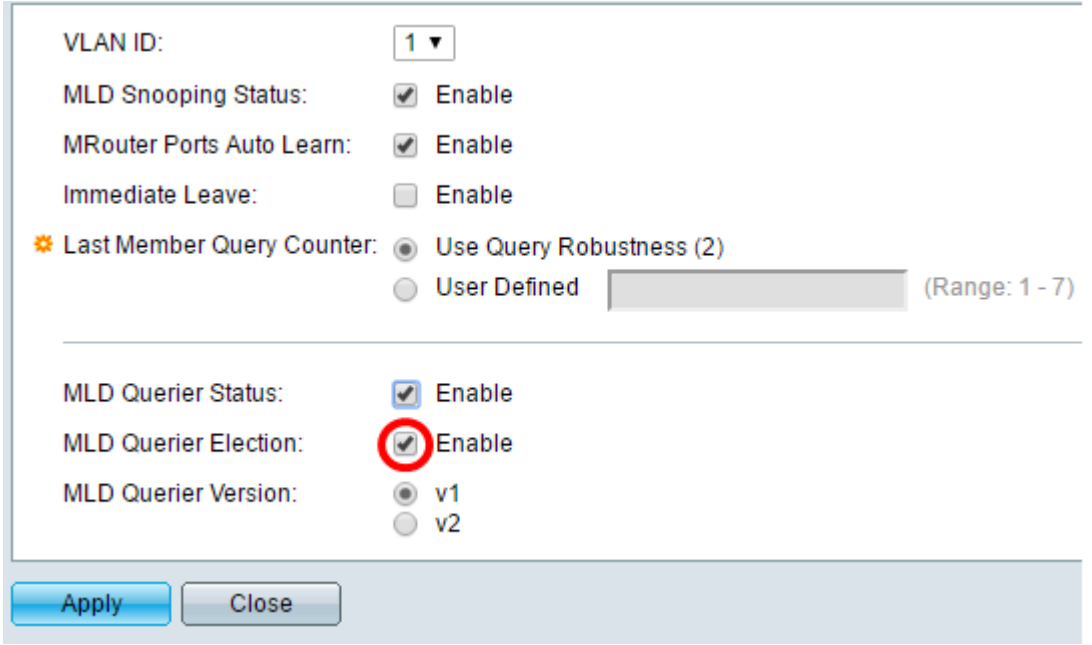

步骤15.(可选)选择设备成为所选查询器时使用的MLD查询器版本。如果VLAN中有执行源 特定IP组播转发的交换机和/或组播路由器,请选择v2。

注意:在本例中,选择v1。

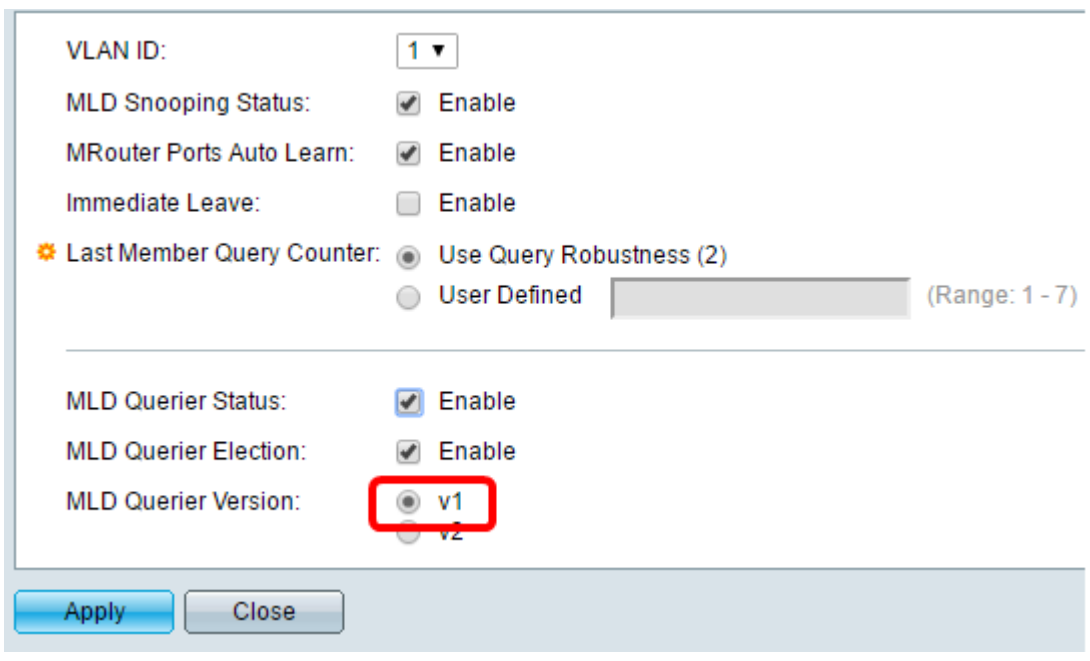

步骤16.单击"应用"。

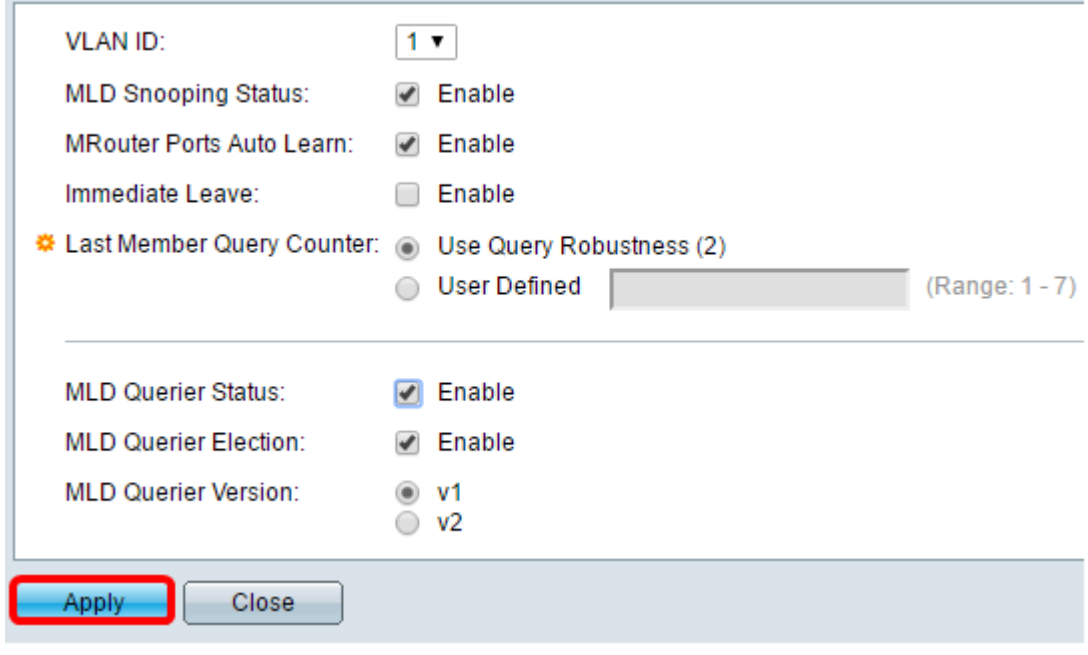

现在,您应该已在交换机上成功配置MLD。